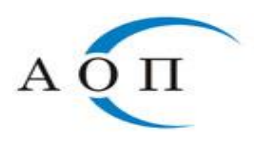

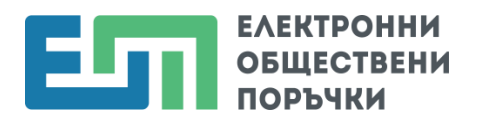

## **Възлагане на обществени поръчки, които се откриват без обявление за поръчка и при които не се подават оферти в ЦАИС ЕОП, вкл. и за доставка на стоки, които се търгуват на стокова борса – обновена на 19.05.2023 г.**

Възлагането на поръчки от посочения вид се оповестява в Централизираната автоматизирана информационна система "Електронни обществени поръчки" в следните стъпки:

**1.** Възложителят избира съответния бизнес процес:

- За публични възложители Договаряне без предварително обявление;
- За секторни възложители Договаряне без предварителна покана за участие;
- За възложители, провеждащи поръчки в области "Отбрана и сигурност" Договаряне без публикуване на обявление за поръчка;
- За всички възложители Пряко договаряне;
- За всички възложители Покана до определени лица.

**2.** Отговорното лице за поръчката следва да извърши следните действия:

- В секция "Параметри" попълва относимата към поръчката информация;
- Проверява дали в настройките на етапа "Подаване на оферти", "Разделяне на техническата и ценовата оферта" е посочена опцията "Не". В случай че опцията е "Да" се прави промяна:

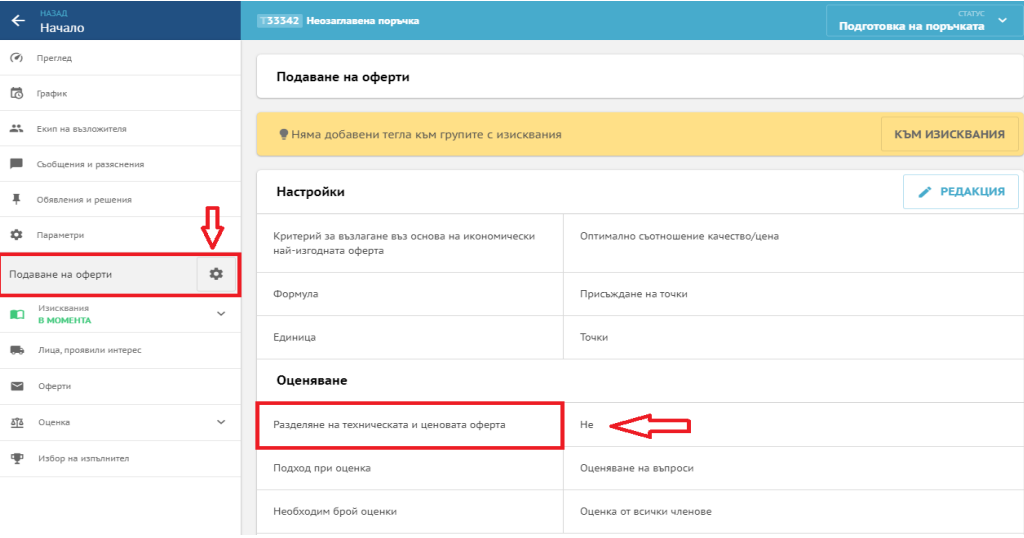

**• Обновено** – 14.01.2022 *г.*: В секция "График" се задава крайна дата и час на "Подаване на заявления/оферти" (следващият календарен ден е първия възможен за задаване). Като дата и час за "Отваряне на заявления/оферти" се задава минимално законоустановения срок, който е 12 часа след изтичане срока на подаване.

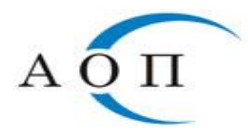

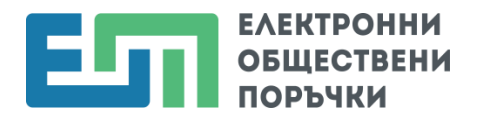

- **Обновено 08.09.2020 г.:** В секция "Изисквания":
	- 1. Изтриват се съществуващите групи с изисквания ("Изисквания за лично състояние и критерии за подбор", "Техническо предложение" и "Ценово предложение");
	- 2. От бутона "Създай" се добавя група с изисквания с произволно наименование;
	- 3. Достъпва се в новосъздадената група с изисквания и в нея се добавя въпрос от тип: "Да/Не" с произволно текстово съдържание.

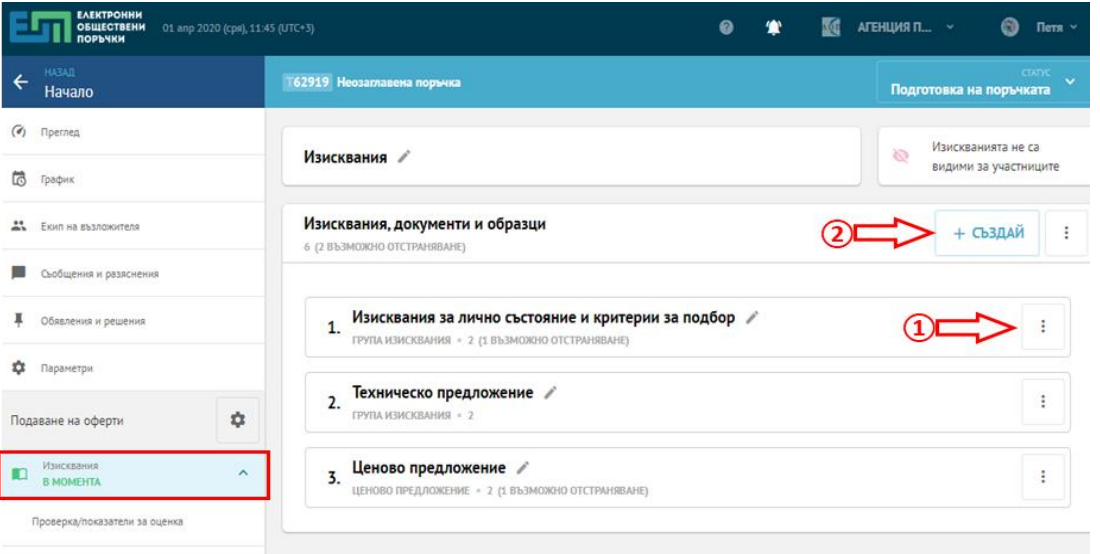

Важно: В секция "Лица, проявили интерес", не се изпращат покани към стопанските субекти, тъй като офертите не се подават в ЦАИС ЕОП.

**3.** Решението по чл. 22, ал. 1 от ЗОП се попълва, подписва и публикува от секция "Обявления и решения".

*Забележка: Обновено – 19.05.2023 г.:* В приложимите случаи, в деня на публикуване на Решението по чл. 22, ал. 1 от ЗОП от секция "Контрол" се попълва и изпраща "Заявка за контрол по чл. 233 от ЗОП".

**4.** След сключване на договор по конкретната поръчка, отговорното лице създава нова роля към поръчката, която "Има право да приключи работата на оценителната комисия за поръчката" и добавя себе си към нея.

5. Обновено – 14.01.2022 г.: Отговорното лице достъпва секция "Оценка" и избира бутон "Приключи". По този начин, поръчката преминава от секция "Оценка" в "Избор на изпълнител". Списъкът със заявления/оферти остава празен. От "Избор на изпълнител" отговорното лице натиска бутон "Приключи" и статусът на поръчката се променя на "Избран изпълнител".

6. Обновено – 14.01.2022 г.: В секция "Договори", отговорното лице създава, попълва и изпраща за публикуване информация за сключения договор, като въвежда данните на изпълнителя чрез бутон "Промени изпълнители". Повече информация се съдържа в раздел 7.2.8. "*Попълване на информация* 

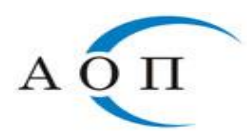

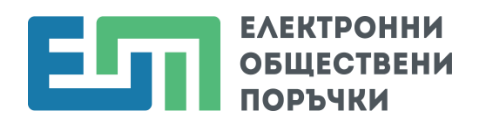

*за договор и обявяване на възлагането на обществена поръчка в ЦАИС ЕОП"* от Ръководството на Възложителя.

7. *Обновено – 14.01.2022 г.:* Отговорното лице следва да публикува съответното обявление за възложена поръчка. Остава и задължението за публикуване на "Обявление за приключване на договор за обществена поръчка".

*Забележка:* При необходимост възложителят може да публикува допълнителна информация чрез "Съобщения и разяснения" в профила на купувача.